#### INTRODUCTION

Workbench - Supplier

Purpose: Use this procedure to see the Reporting on SDR/RFI/CAR

Transaction Code Name: Workbench SDR/RFI/CAR

Transaction Code: Workbench SDR/RFI/CAR

Path from SAP Easy Access Screen: XXXX

**Related Process Flow: XXXX** 

Prerequisites: XXXX

Helpful Hints: XXXX

Notes:

This document uses the following abbreviations to identify required fields:

R - required field

• O - optional field

• C - conditional field that could be required depending on the task you are performing

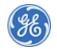

#### **PROCEDURE**

#### Home

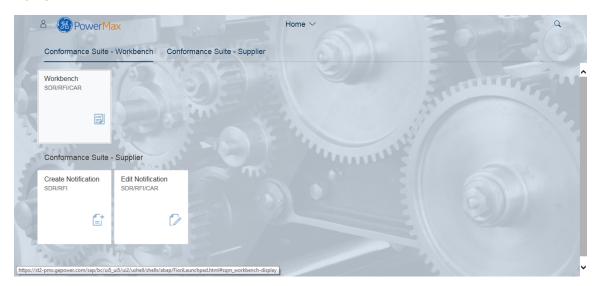

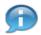

## In this demonstration you will see the SDR/RFI/CAR reporting

#### Home

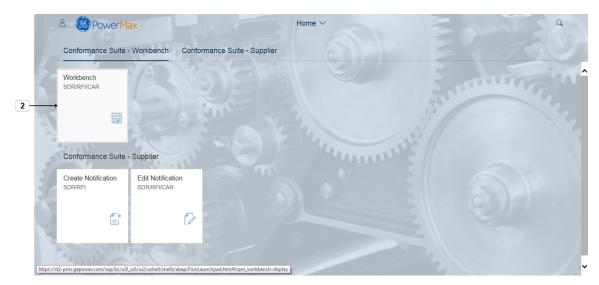

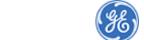

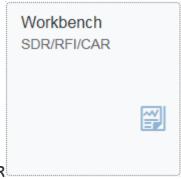

2. Click the tile WorkbenchSDR/RFI/CAR

Conformance Workbench

3/18

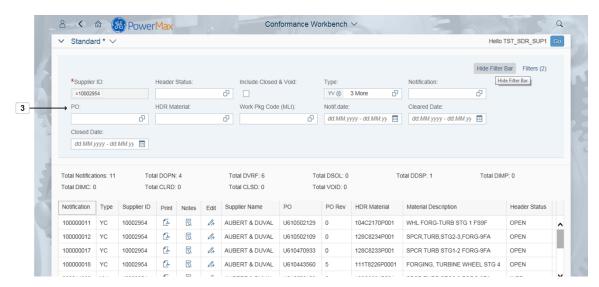

- 3. Note the list of different Fields you can select for your Filter. See Supplier ID field which is greyed out and cannot be changed. In the Filter Bar, you will see the default filters available.
  - Note: The Supplier ID is greyed out and cannot be changed. In this example the notifications for supplier ID 10002954 are displayed.
  - By default it is only returning open notifications. Click the Include Closed & Void check box to include closed notifications.

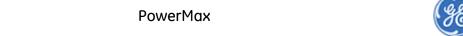

#### Conformance Workbench

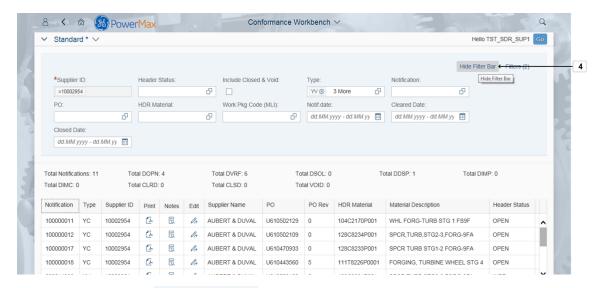

4. Click Hide Filter Bar if you do not want the Filter bar displayed.

Conformance Workbench

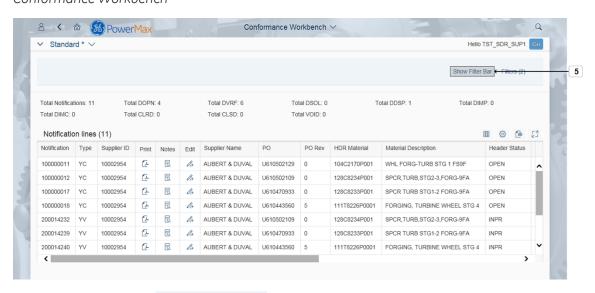

5. Click Show Filter Bar if you want to display Filter bar.

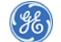

#### Conformance Workbench

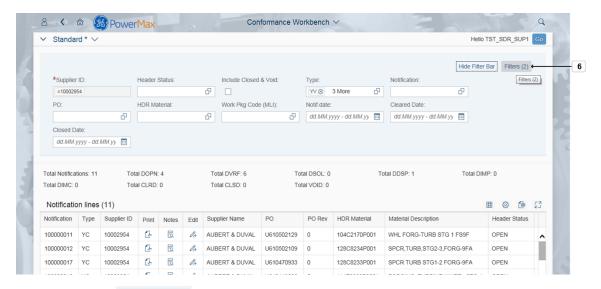

6. Click Filters (2) Filters (2) if you would like to change which filters are displayed and used in the Filter bar.

**Filters** 

5/18

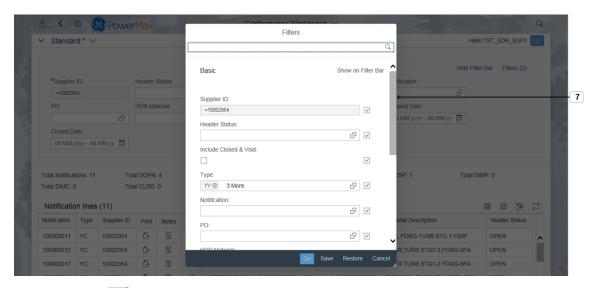

7. Scroll down to access the link to add additional filters.

PowerMax

#### **Filters**

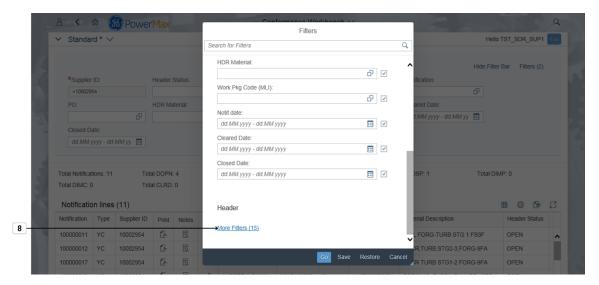

8. Click More Filters (15) More Filters (15) to add new Field to your selection.

Filters

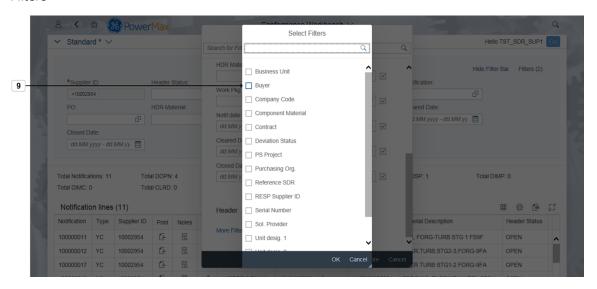

9. Select for example Buyer to add this Field to your Filter.

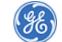

#### **Filters**

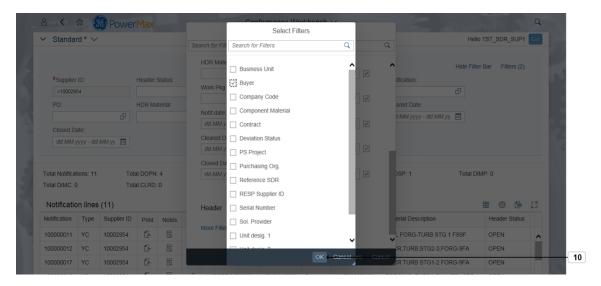

10. Click OK button OK to continue.

**Filters** 

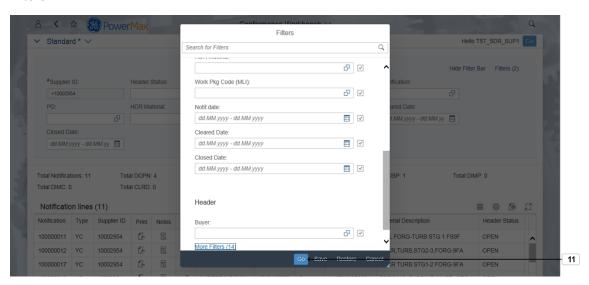

11. Click **Go** button Go to continue.

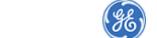

#### Conformance Workbench

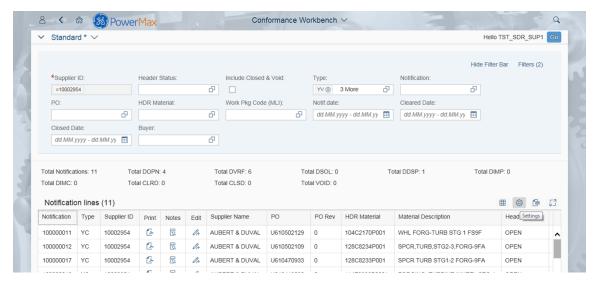

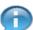

#### Note the Field Buyer was added to your Filters

#### Conformance Workbench

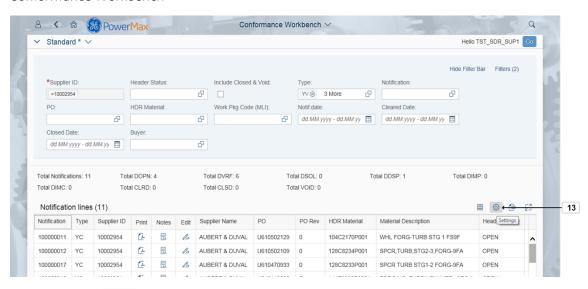

13. Click Settings to change the fields in your results.

View Settings

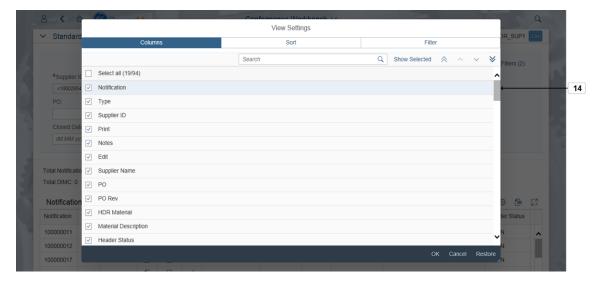

14. Scroll down to see available fields for selection. Note that selected fields are listed first

View Settings

9/18

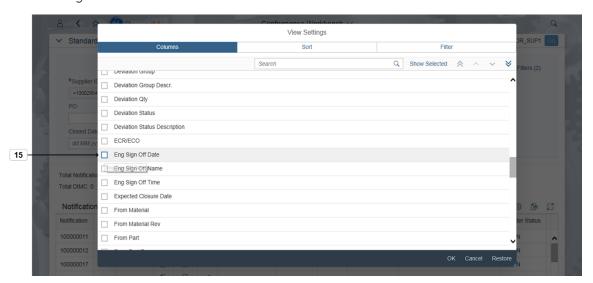

15. Click for example Eng Sign Off Date to choose new field.

PowerMax

### View Settings

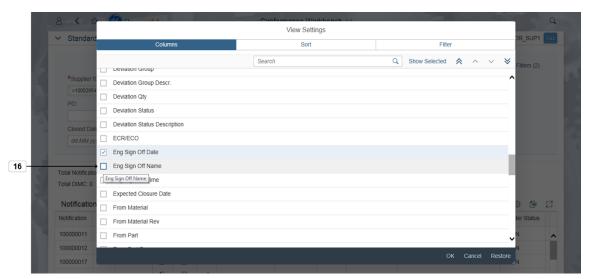

- 16. Click for example Eng Sign Off Name to choose new filed.
  - Note you can re-range the fields using Up and Down buttons

View Settings

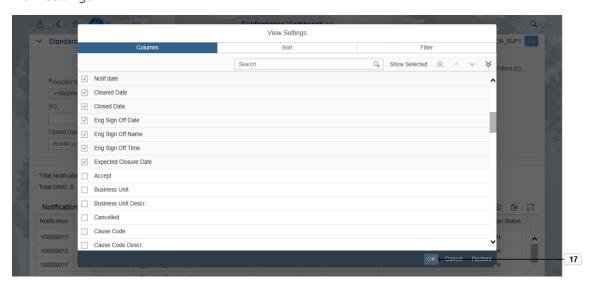

17. Click OK button to continue. Click Restore button if you want to restore your selection.

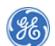

Conformance Workbench

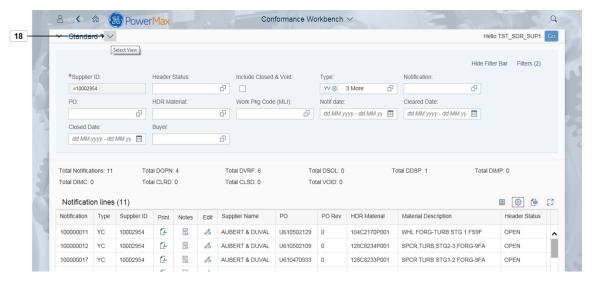

18. If you want to save your changes as a new variation of the **Standard report** or save changes to an existing variation, **press spacebar**.

My Views

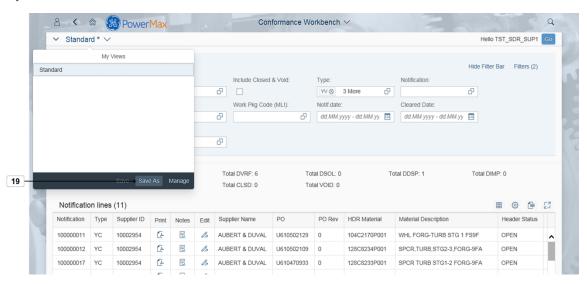

19. Click Save As button Save As

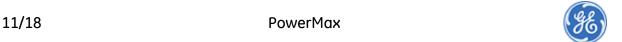

#### Conformance Workbench

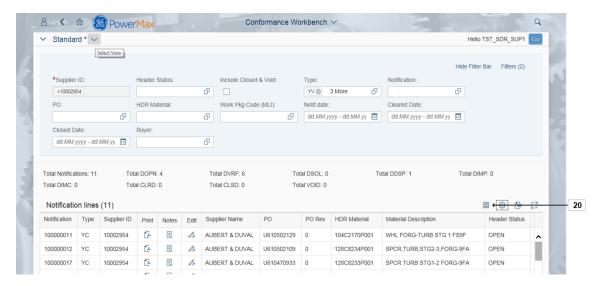

- 20. Click to Export all fields from your layout.
  - Choose Export toSpreadsheet button if you want to export only visible fields.

Save View

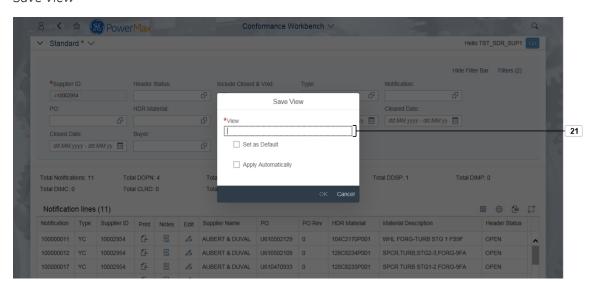

21. As required, complete/review the following fields:

| Field | R/O/C | Description         |
|-------|-------|---------------------|
| View  | R     | Example:<br>Default |

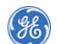

Save View

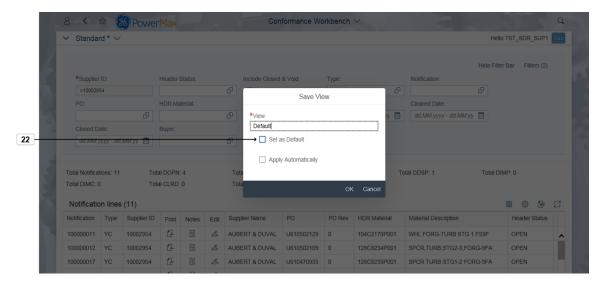

22. Click **Set** as **Default** If you want this variant to be your default search when you enter the workbench

Save View

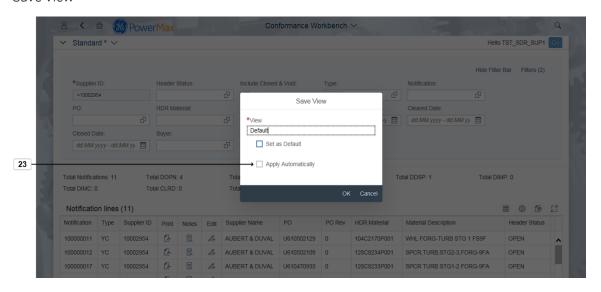

23. Click Set as Default Apply Automatically if you want to automatically apply your variant as soon you selected the variant from the list

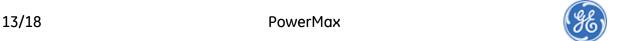

#### Save View

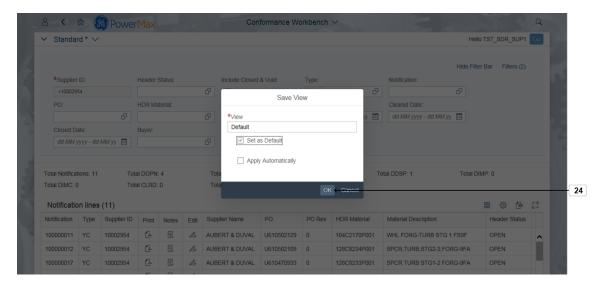

24. Click OK button

Conformance Workbench

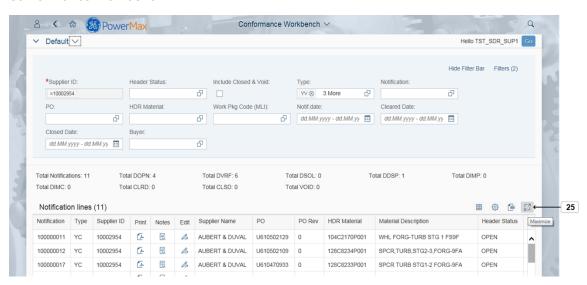

25. Click Maximize button to maximize your list of notifications.

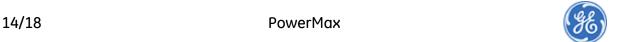

#### Conformance Workbench

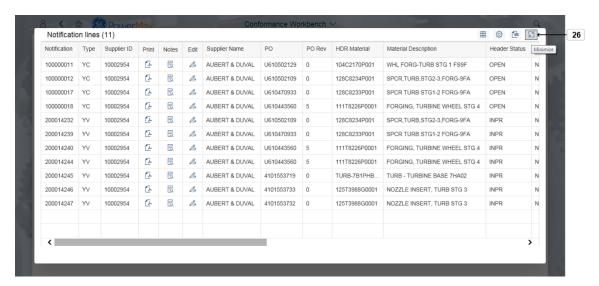

26. Click Minimize to minimize the screen.

Conformance Workbench

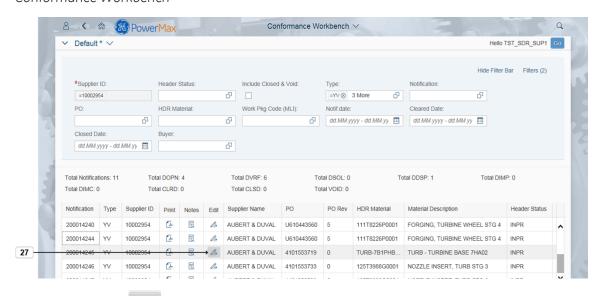

27. Click Edit button to do the normal action on the Notification. You can edit the Notification only if you have access to edit. You will not have the bottom action buttons (Save/Route) if you are not able to edit the notification.

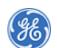

Conformance Workbench

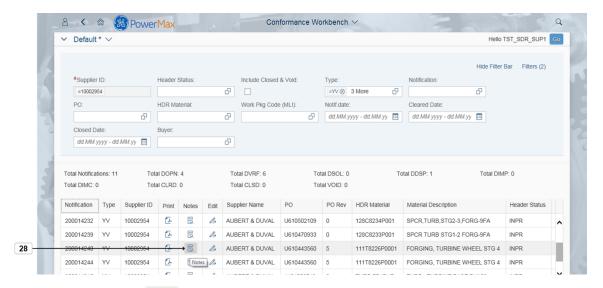

28. Click Notes button to view the notes to related notification.

Notification 200014240 notes

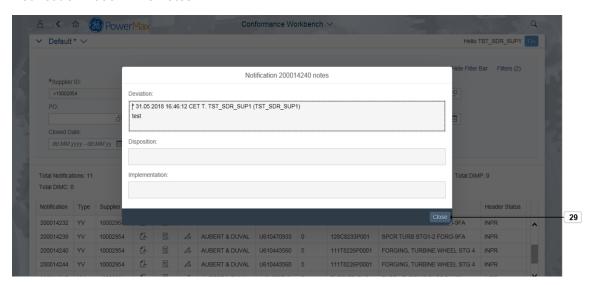

29. Click Close button to return back to main screen.

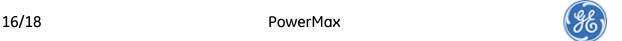

Conformance Workbench

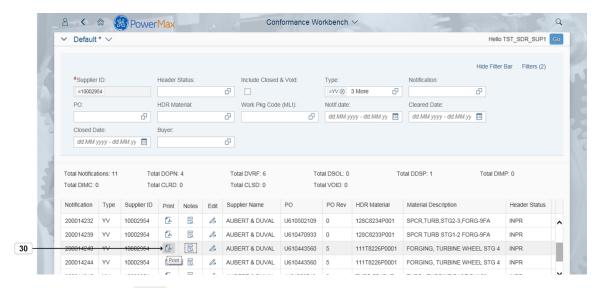

**30.** Click **Print** button if you want to print the notification.

**Print Option** 

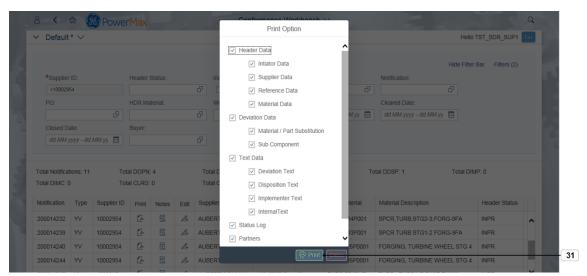

**31.** Choose the print options and click **Print** button

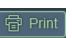

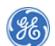

| SDR/RFI/CAR Process - Workbench - Supp | lier |
|----------------------------------------|------|
|                                        |      |

END OF PROCEDURE

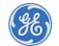